## **Task 6.4 Adding new styles to the table of contents**

By default, Word uses only the text formatted with the built-in styles Heading 1 to Heading 9 to build a table of contents. However, you can include any other styles from your document, including ones you have created yourself, by using the *Table of Contents Options* dialog box.

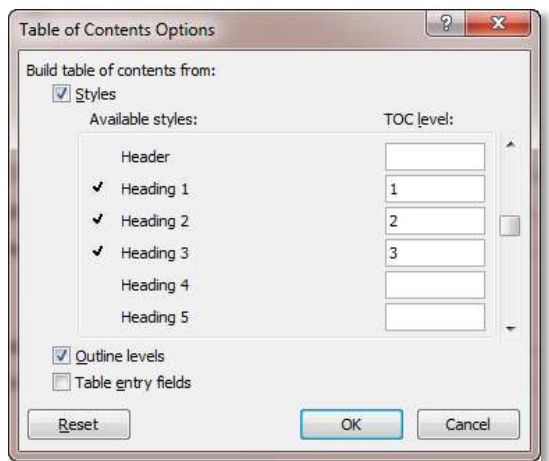

Word automatically assigns the *TOC level* based on the heading level, i.e. Heading 1 is at level 1 in the table of contents, Heading 2 at level 2, etc. You can assign a different level by typing in the number.

## **Try this…**

- **1.** Click anywhere in the table of contents, click on *Table of Contents* on the *References* tab and select *Insert Table of Contents* again.
- **2.** Click on the **[Options]** button to display the *Table of Contents Options* dialog box.
- **3.** Scroll through the list of *Available styles*.

*Note that the additional heading style you created – PREPAGES – is listed.*

**4.** At *PREPAGES*, click in the *TOC level* box and type **1**.

*Headings formatted with the PREPAGES style will appear at the same level as those formatted as Heading 1.*

- **5.** Click on **[OK]** and **[OK]** to finish.
- **6.** Click **[OK]** to replace the table of contents.

*The headings from the introductory section now appear in the table of contents.*